# **CHAPTER 16 EXERCISES**

### 1. Pedit

Open **PLAN.DWG** that you worked on in the previous chapter. First, convert the outer walls to *Polylines*. *Zoom Window* around the garage. Issue the *Pedit* command and select line 1 (Fig. AR16-1). When AutoCAD asks if you want to turn the line into a Polyline, accept the default of "Y" by pressing **Enter**. Still in the *Pline* command, type in *J* to *Join* the remaining connected lines, then select lines 2, 3, 4, 5, 6, 7, and 8. Use *Pedit* again and change the polyline's *Width* to 1.

Continue with the *Pedit* command until all of the outer walls in the house have been converted to 1" wide Plines. *Save* the drawing.

#### 2. Drawing the property lines

**Zoom .5X**, and begin drawing a *Pline* that is located -20', -20' from the lower left corner of the garage. Draw the entire property line of 100' x 75' (Fig. AR16-2). Do not draw the dimensions.

Create a *Layer* named C-PROP and change the *Linetype* to *Phantom* (you may have to *Load* the linetype if it has not been previously loaded). Change the *Color* to your choice. Use the *Ddchprop* command and place the property lines on the new layer. Now use the *Pedit* command, select the line and change the width to 3".

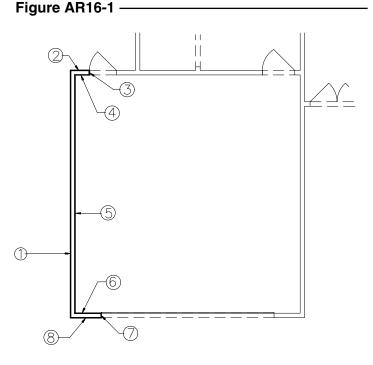

#### Figure AR16-2

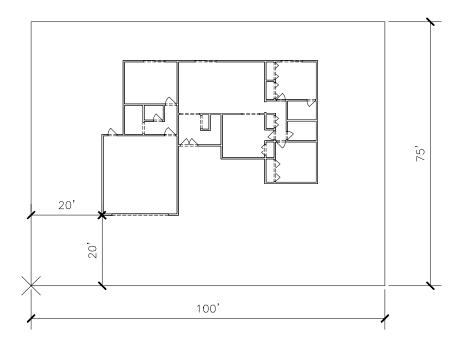

Figure AR16-3 Issue the *Pedit* command again and select the bottom horziontal Pline segment, type in *E* (Edit vertex), and type in N(Next) so the marker is located at the lower right vertex. Enter *M* (Move) and move the vertex by entering @10', 10'. Exit the Pedit command by typing *X*. Your completed property line should look like that in Figure AR16-3. Save the drawing.

# 3. Adding sidewalks, driveway and planting beds

Create a *Layer* named **C-CONC**. Draw two *Lines* from the garage down to the property line to represent the driveway. Place a 5' wide sidewalk from the entryway down to the driveway as shown in Figure AR16-3. Use *Properties* to move these lines to the newly created layer.

Use the *Spline* command to create two free-form planting beds in the lawn. Create a new layer named **C-PLANTS** and place the shapes on this layer. *Save* the drawing.

## 4. Mline, Mledit

Draw the Foundation Plan shown in Figure AR16-4. Create the foundation walls as *Mline* objects (use *Mlstyle* to create a multiline style as shown for the foundation walls). Use *Mledit* to "clean up" the intersections as shown. Use *Plines* for the windows. Save the drawing as **FOUND**.

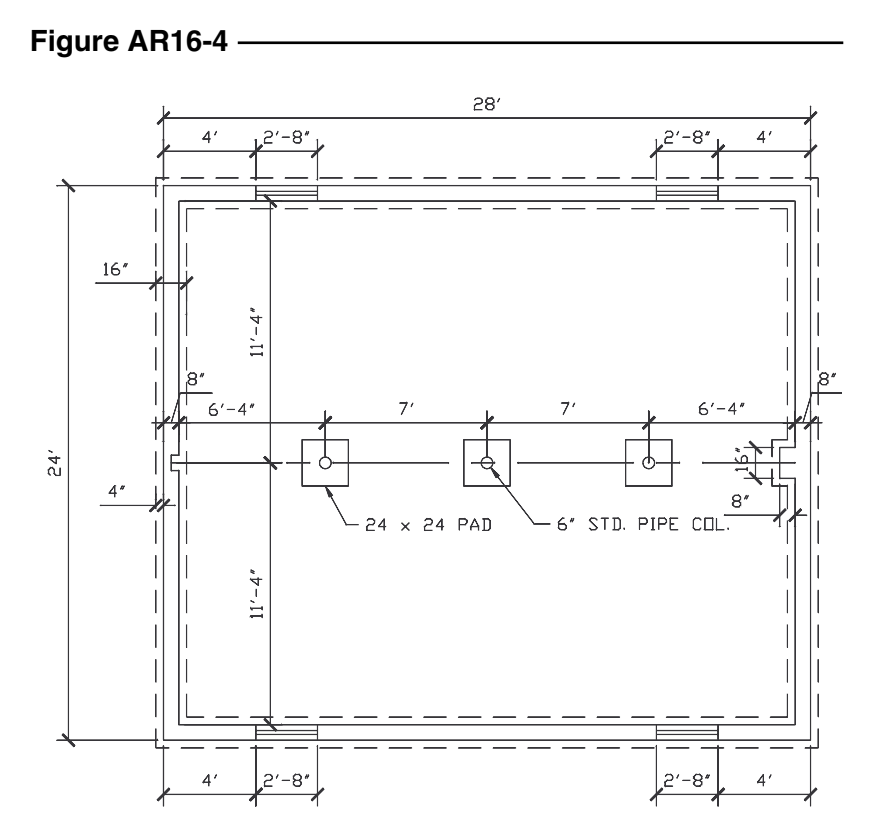